# Day 23

- (Concept Question)
- Understanding variables in functions
- Using functions to declutter your programs
- Exercises

ME123 Computer Programming

## Understanding variables in functions

When writing functions for your programs, it is very important to know how variables behave when you pass them to a function.

There are two m-files on the course web designed to illustrate how variables move between a program and a function:

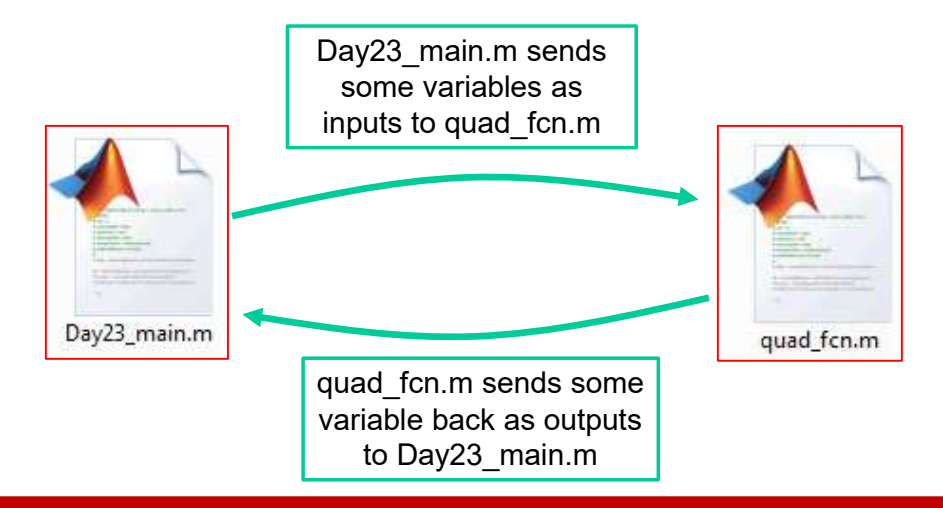

Day23 main.m is shown below. It calls quad for and gives values to 6 different input values.

Where do those values go?

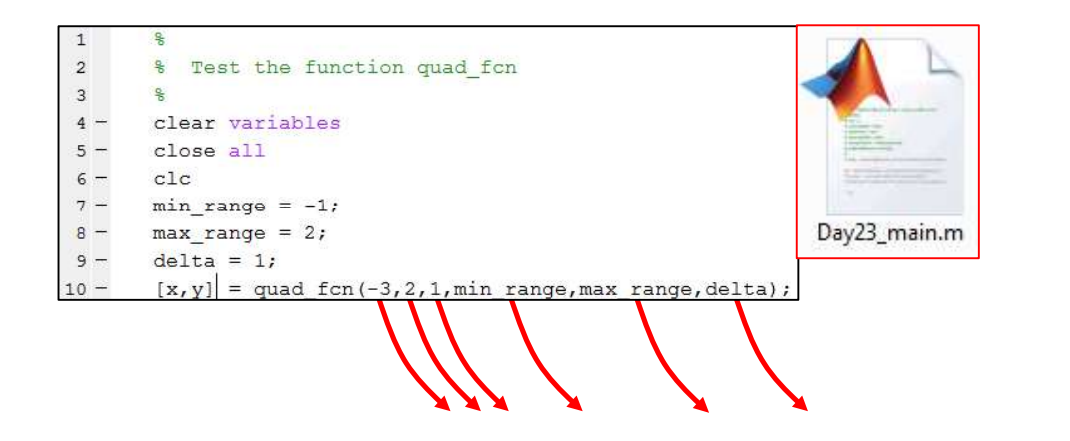

ME123 Computer Programming

# Understanding variables in functions

Those values from Day23\_main get assigned to the variables that are shown in the first line of the function:  $[x, y] = \text{quad} \text{ for } (-3, 2, 1, \text{min} \text{ range}, \text{max} \text{ range}, \text{delta})$ ;

> $\Box$  function [x\_vec, y\_vec] = quad\_fcn(a,b,c,x\_min,x\_max,delta\_x)  $\mathbf{1}$  $\overline{c}$  $\Box$  $\overline{3}$ % Calculates the value of a quadratic  $\frac{1}{2}$   $y = a*x^2 + b*x + c$  $\overline{\bf 4}$  $\overline{5}$ % for x from x\_min to x\_max, in increments of delta\_x. 6 % The value of x is stored in the vector x vec  $\overline{7}$ 8 and the value of y is stored in the vector y vec.  $\mathbf{a}$  $-\frac{a}{6}$ quad\_fcn.m  $9$  $row = 0;$ 10 -  $\Box$ for x = x\_min:delta\_x:x\_max  $11$  $row = row + 1;$  $y = a * x^2 + b * x + c$  $12$  $x \text{ vec}(row, 1) = x;$  $13$  $y$  vec (row, 1) = y;  $14 15 -$ -end

The function, however, must assign values to the output variables. In this case, x vec and y vec are the output variables. After the function is done, where do the values of the output variables go?

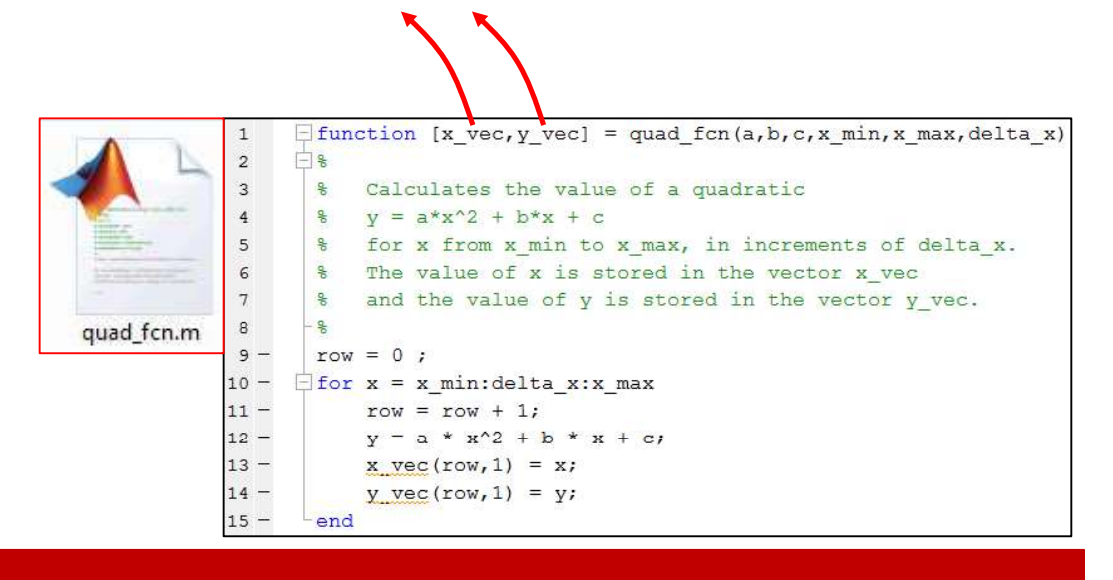

ME123 Computer Programming

### Understanding variables in functions

Those values from the function output get assigned to the variables shown in the main program.

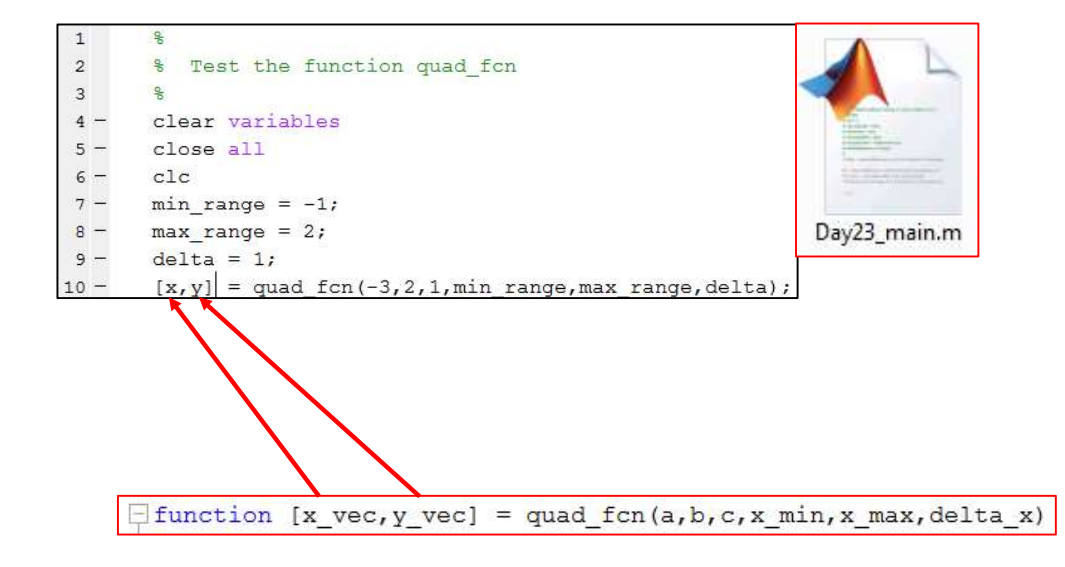

This passing of the variables back and forth can be seen clearly when you run the DEBUGGER with a function like this. You can try this on your own as well.

If we set a break point at line 9, run the program and step once to get to line 10, we see the following in the workspace:

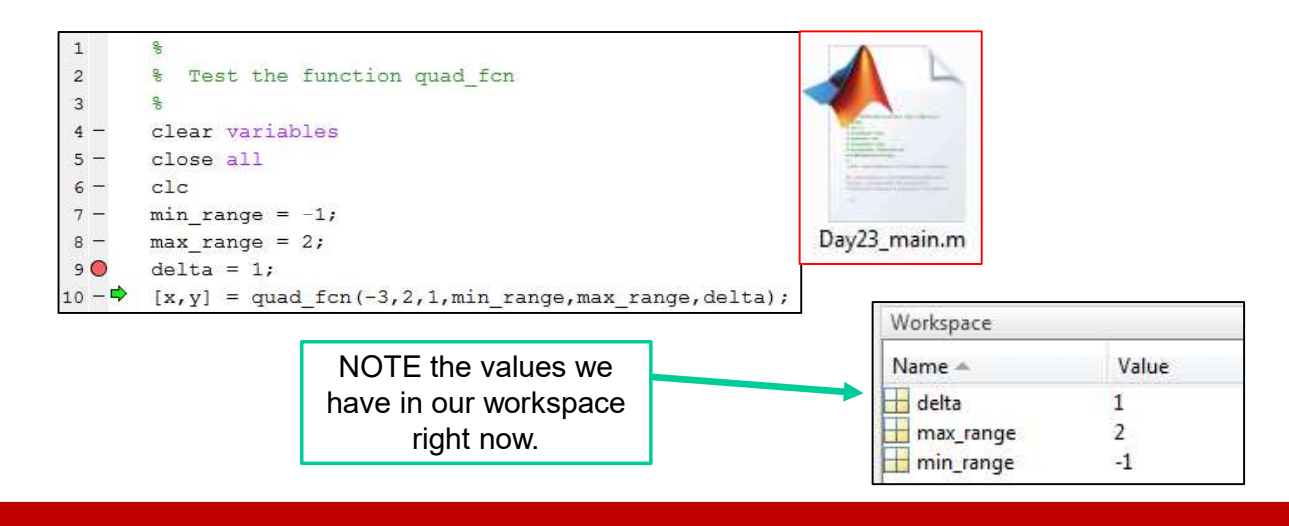

ME123 Computer Programming

# Understanding variables in functions

When you press the "Step In" button in the Debugger controls, you will "step" into the function.

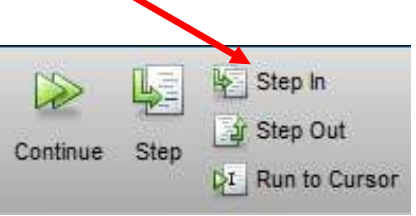

The Debugger then shows its green arrow in the function itself—see the next slide.

Here is where the Debugger makes its next stop—now in the function:

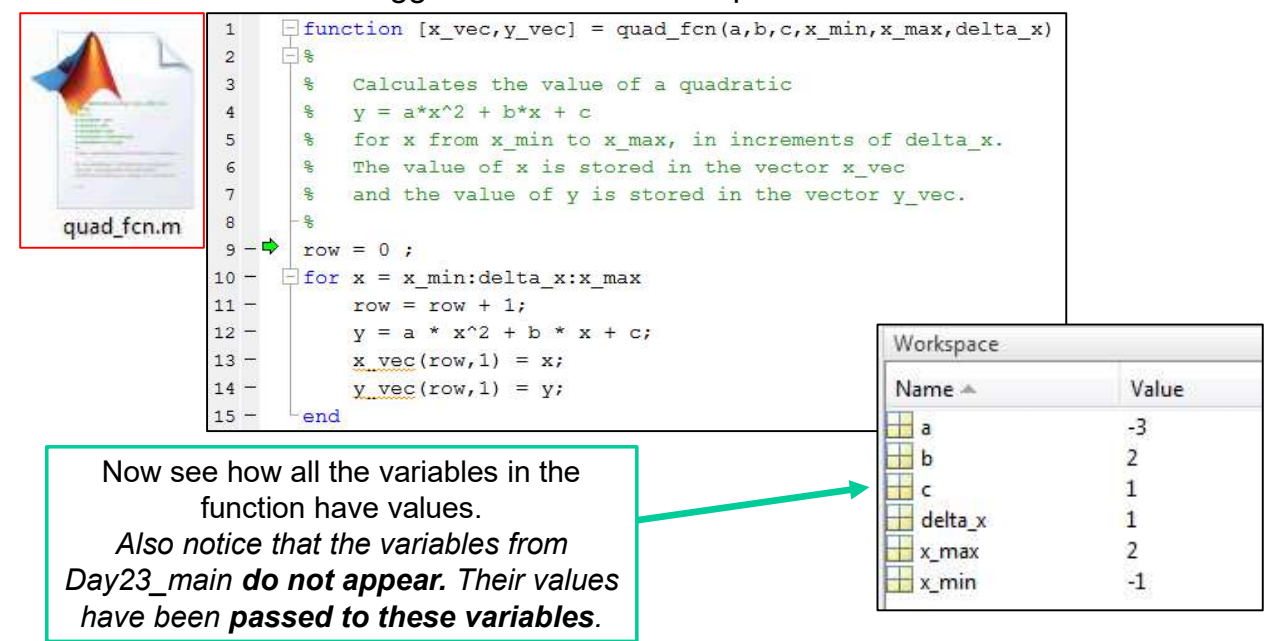

ME123 Computer Programming

# Understanding variables in functions

If you continue to press the step button, you will see the function assign values to the x vec and y vec variables—the output variables of the function:

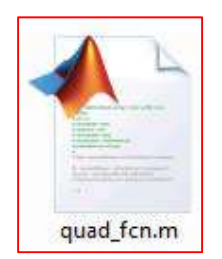

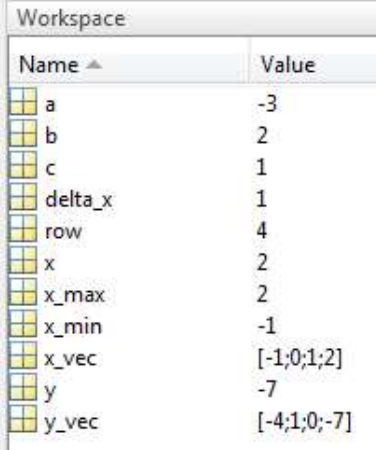

And when you step back out to the main program, you see that the values of x vec and y vec have been passed to the main program variables, x and y:

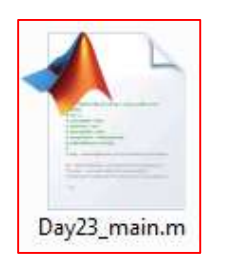

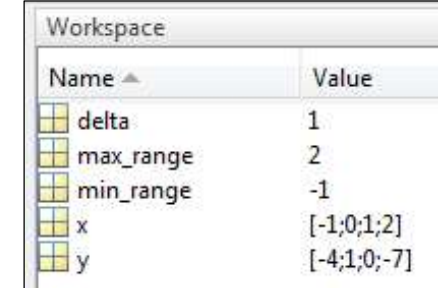

ME123 Computer Programming

# Understanding variables in functions

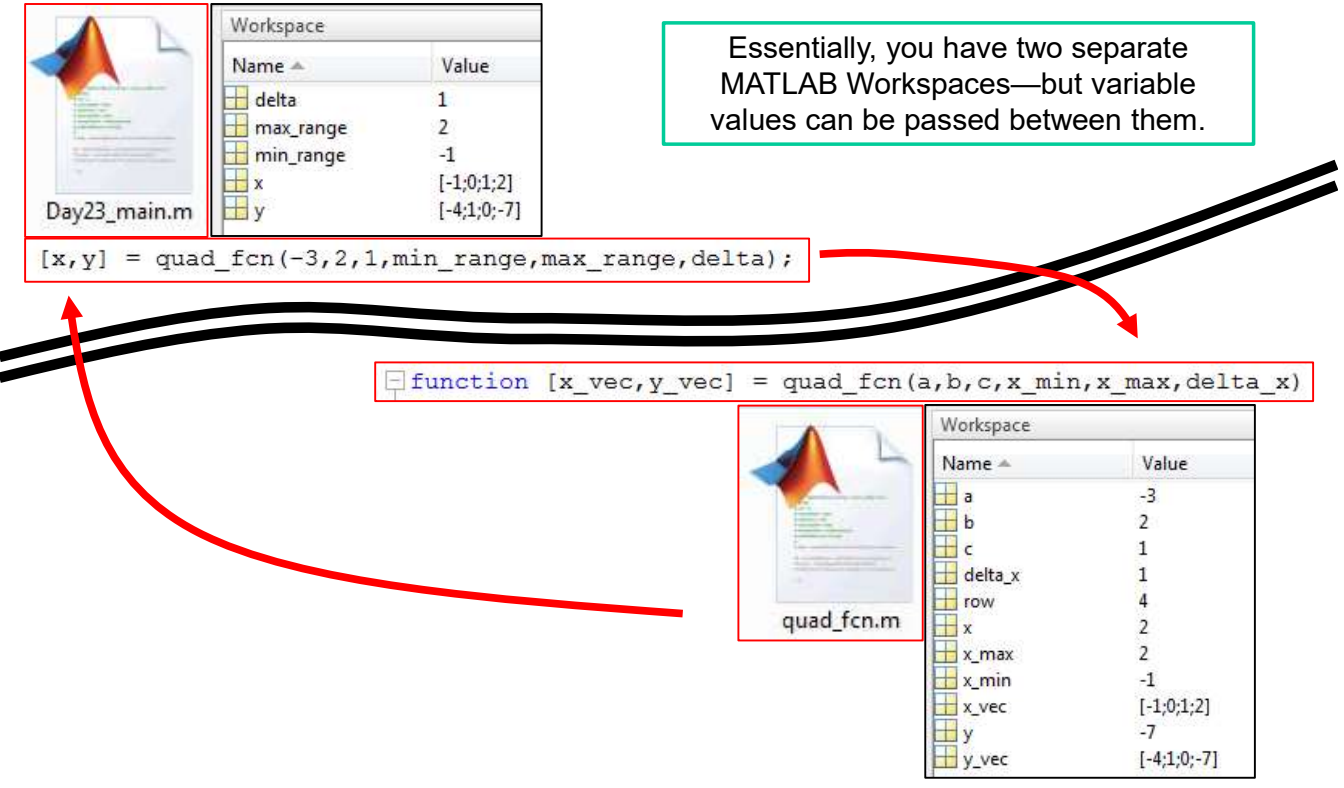

#### Using functions to declutter your programs

As an example of using functions to declutter a program, we will consider some graphics tasks.

If you look up the  $fill$  command in the MATLAB help, you will find that it allows you to draw polygons and fill them in.

You draw a polygon by defining the x and y positions of its vertices. The x and y positions are stored in vectors.

Let's consider how we might write a function to draw a square.

ME123 Computer Programming

#### Using functions to declutter your programs

Our function might have the following structure for inputs:

function  $[] = Draw Square(center location, edge length, rgb)$ 

#### where

center location is a vector with the x,y location of the center

edge length is a single value, the edge length of the square

rgb is a vector of 3 values for color—[0 0 0] is black,  $[1 1 1]$  is white. Type  $\text{doc film MATLAB}$  for more details.

#### Using functions to declutter your programs

#### Here is the function:

```
function [] = Draw Square(center location, edge length, rgb)
x lower left = center location(1) - edge length / 2.0;
x lower right = center location(1) + edge length / 2.0;
x_upper_right = center_location(1) + edge_length / 2.0;
x_{upper} left = center_location(1) - edge_length / 2.0;
y lower left = center location(2) - edge length / 2.0;
y_lower_right = center_location(2) - edge_length / 2.0;
y upper right = center location(2) + edge length / 2.0;
y upper left = center location(2) + edge length / 2.0;
x_coor = [x_lower_left x_lower_right x_upper_right x_upper_left];
y_coor = [y_lower_left y_lower_right y_upper_right y_upper_left];
fill(x coor, y coor, rgb);
```
axis equal;

ME123 Computer Programming

#### **Exercises**

Exercise 1: Write a main program that will create the chess board shown here. Make use of the Draw\_Square.m function in your main program.

NOTE: The main program would be significantly more cluttered if you had to include all the Draw Square.m code.

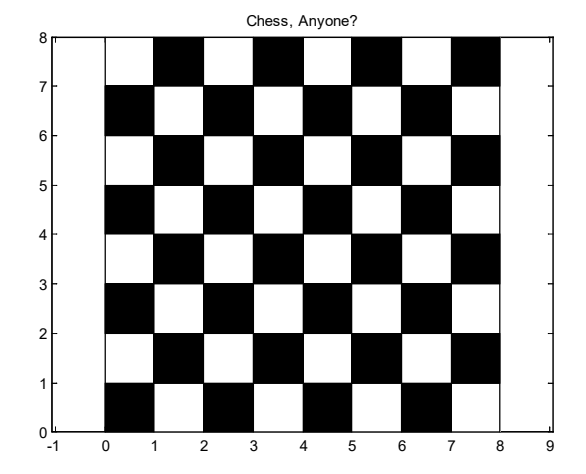

#### Plotting multiple squares in the same plot

We can plot the 1  $\times$  1 black square in the lower left corner of the chessboard with the following line of code:

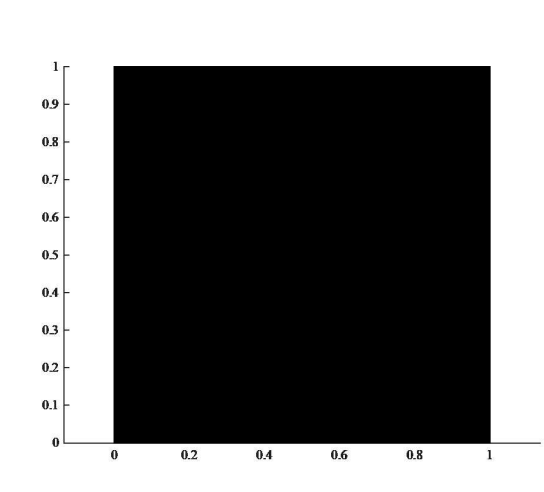

Draw Square( $[0.5 0.5]$ , 1,  $[0 0 0]$ );

ME123 Computer Programming

#### Plotting multiple squares in the same plot

We would expect to then plot the white square on the right by simply adding another Draw Square function call:

```
Draw Square([0.5 0.5], 1, [0 0 0]);
Draw Square([1.5 0.5], 1, [1 1 1]);
```
However, the plot of the black square is wiped out and replaced with just the white square:

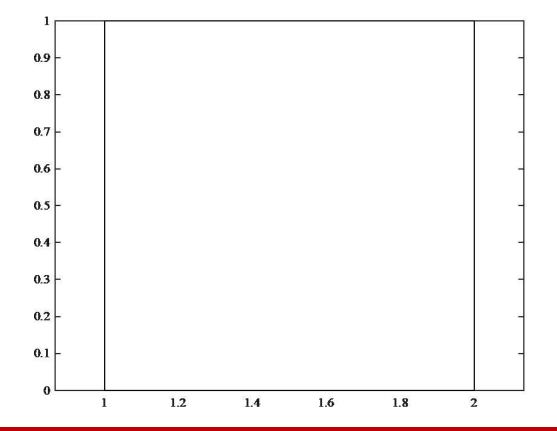

ME123 Computer Programming

### Plotting multiple squares in the same plot

Use hold on to draw both squares in the same plot:

```
hold on
Draw_Square([0.5 0.5], 1, [0 0 0]);
Draw Square([1.5 0.5], 1, [1 1 1]);
             |12|\bf 0.8\bf 0.6
```
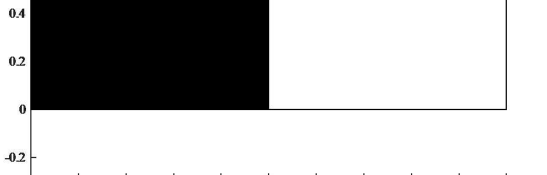

 $0.2$   $0.4$   $0.6$   $0.8$  1  $1.2$  1.4 1.6 1.8  $\overline{2}$